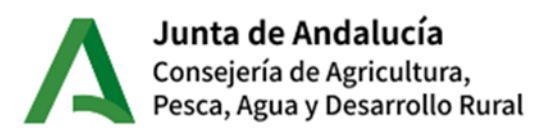

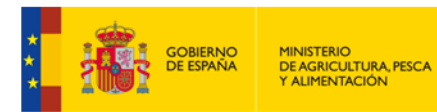

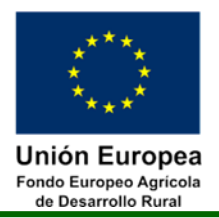

# **Guía para la aceptación o desistimiento con motivo de la ampliación de crédito para la concesión de subvenciones, en régimen de concurrencia competitiva.**

**Convocatoria 2020/1**

# **Submedida 4.1 – Inversiones en explotaciones agrícolas**

*Orden de 23 de octubre de 2020, por la que se convocan para 2020 ayudas previstas en la Orden de 24 de septiembre de 2020, por la que se aprueban las bases reguladoras de la concesión de subvenciones en régimen de concurrencia competitiva para el apoyo a las inversiones en explotaciones agrícolas en el Marco del Programa de Desarrollo Rural de Andalucía 2014- 2020 (submedida 4.1)*

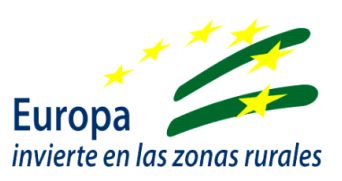

Versión: V1

Fecha: 21/02/2024

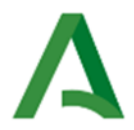

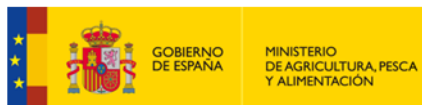

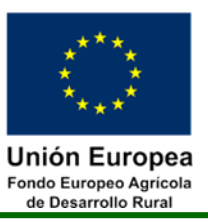

# **Contenido**

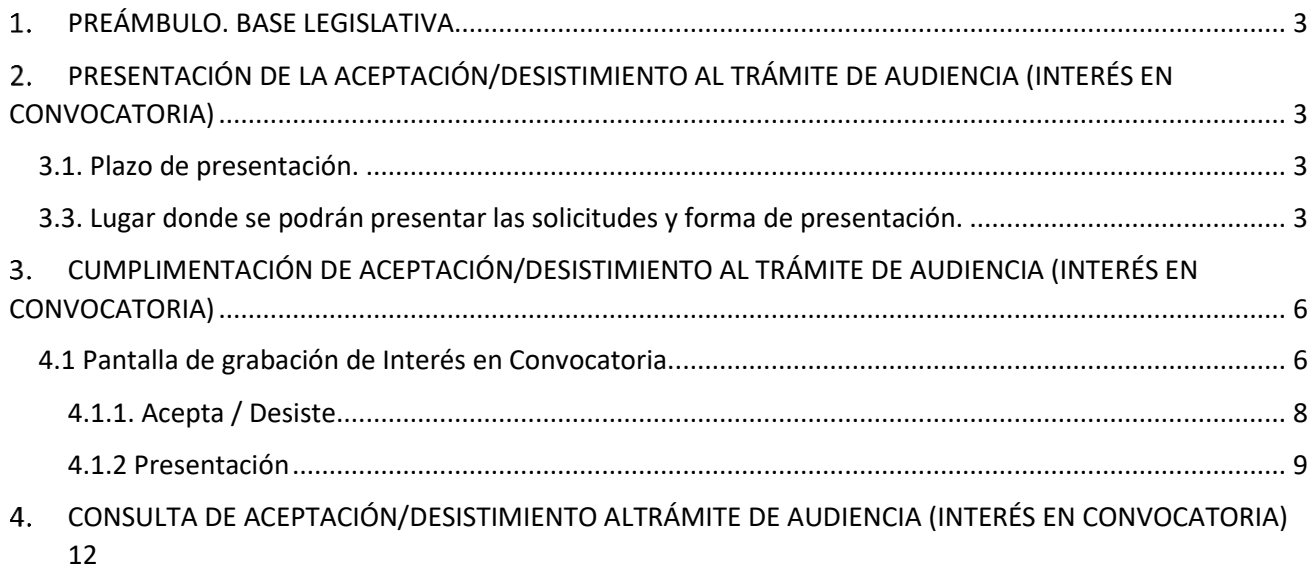

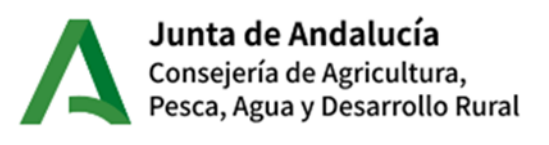

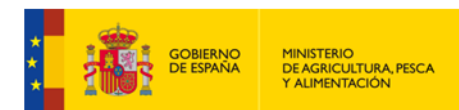

Unión Europea **Fondo Europeo Agricola** de Desarrollo Rural

# <span id="page-2-0"></span>**PREÁMBULO. BASE LEGISLATIVA.**

Con fecha 24 de enero de 2024 se publica en el BOJA Orden de 17 de enero de 2024 por la que se da publicidad al aumento del crédito disponible por un importe adicional de 8.000.000 euros en la operación 4.1.1 subvenciones en régimen de concurrencia competitiva dirigidas a la realización de inversiones para la mejora del rendimiento y la sostenibilidad global de explotaciones agrarias en su ámbito general; de 1.500.000 euros en la Operación 4.1.1 para la Iniciativa Territorial Integrada 2014-2022 de la provincia de Cádiz; de 500.000 euros en la operación 4.1.1 para la Iniciativa Territorial Integrada 2014-2022 de la provincia de Jaén; de 6.750.000 euros en la Operación 4.1.2 subvenciones en régimen de concurrencia competitiva dirigidas a la realización de inversiones para la mejora del rendimiento y la sostenibilidad global en explotaciones de olivar en su ámbito general; y de 3.250.000 euros para la operación 4.1.2 para la Iniciativa Territorial Integrada 2014- 2022 de la provincia de Jaén.

Con fecha de 22 de febrero de 2024, se publica Trámite de Audiencia que concede la Dirección General de la Producción Agrícola y Ganadera a las personas y entidades desestimadas por falta de disponibilidad presupuestaria considerando la resolución de fecha 28 de julio de 2022 y la de 21 de abril de 2023 de la convocatoria realizada por la orden 23 de octubre de 2020 por la que se modifica la Resolución de la Dirección General de la Producción Agrícola de concesión de la ayuda y las resoluciones de Recursos resueltos hasta esta fecha.

# <span id="page-2-1"></span>**PRESENTACIÓN DE LA ACEPTACIÓN/DESISTIMIENTO AL TRÁMITE DE AUDIENCIA (INTERÉS EN CONVOCATORIA)**

## <span id="page-2-2"></span>**3.1. Plazo de presentación.**

Se concede un plazo de 10 días para manifestar si sigue interesado en su solicitud o desiste de la misma.

## <span id="page-2-3"></span>**3.3. Lugar donde se podrán presentar las solicitudes y forma de presentación.**

Las solicitudes se presentarán **exclusivamente de forma telemática** (salvo casos de segundas solicitudes para una misma inversión) a través de la aplicación para la Gestión de Ayudas FEADER (ALFA). Se accede a la aplicación Alfa desde la dirección de Internet:

https://ws142.juntadeandalucia.es/agriculturaypesca/alfa/

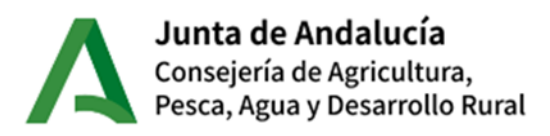

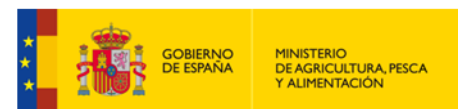

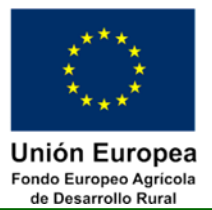

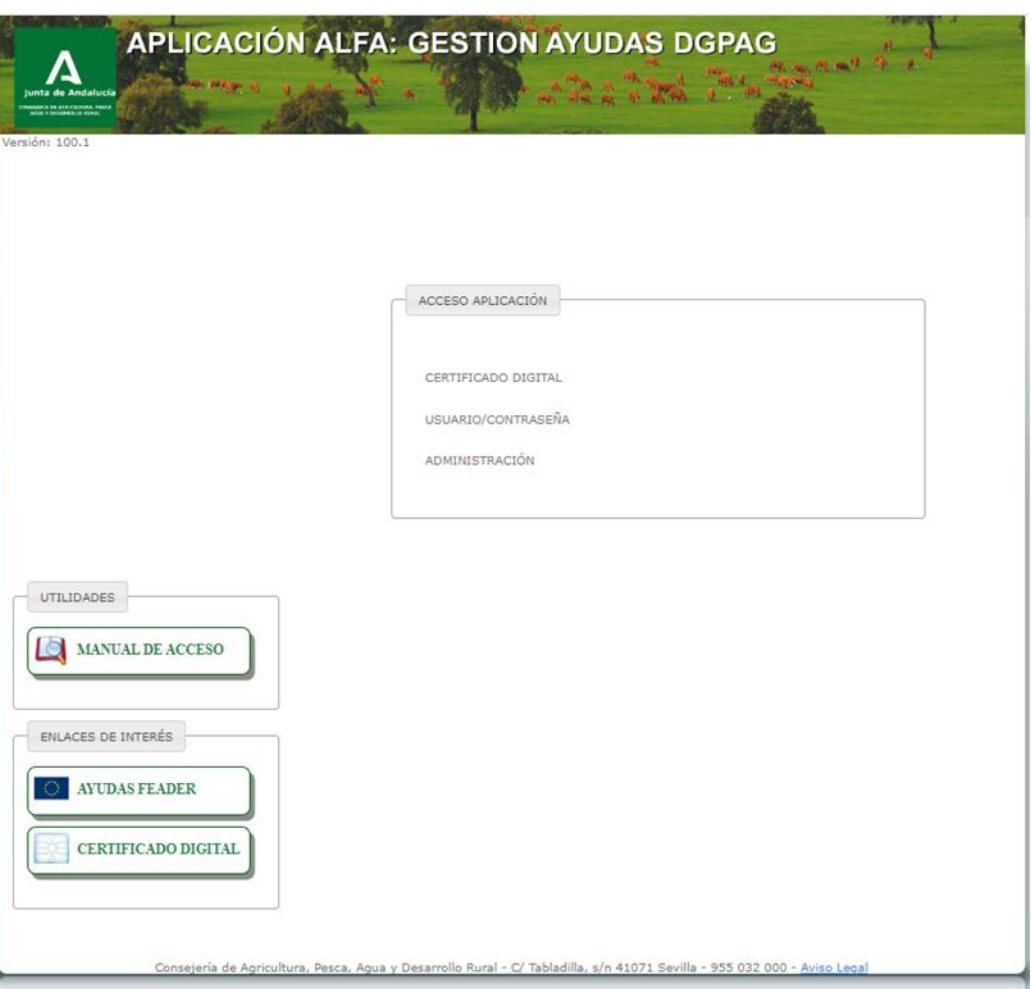

**NOTA IMPORTANTE**: La aplicación está optimizada para los navegadores MICROSOFT EDGE y MOZILLA FIREFOX.

A continuación, acceda mediante CERTIFICADO DIGITAL. Una vez dentro marque sobre la opción MEDIDAD 04: INVERSIÓN ACTIVOS FÍSICOS  $\rightarrow$  SUBMEDIDA 4.1 INV. EXPLOTACIONES

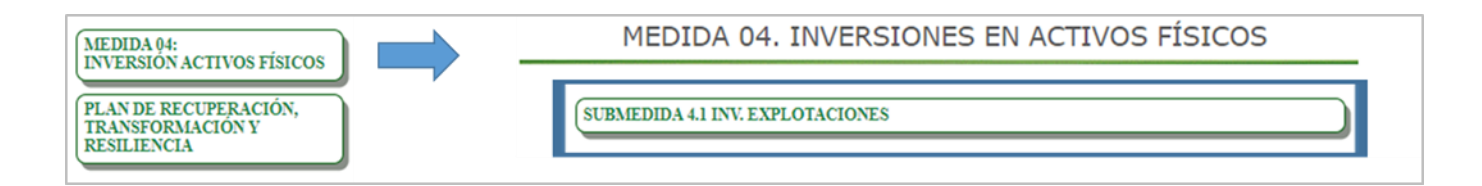

Posteriormente posicione el cursor sobre Convocatorias y acceda a Convocatoria 2020/1.

Submedida 4.1. Convocatoria 2020/1. Guía de cumplimentación de aceptación/desistimiento con motivo de la ampliación de crédito para la concesión de subvecnciones, en régimen de concurrencia competitiva

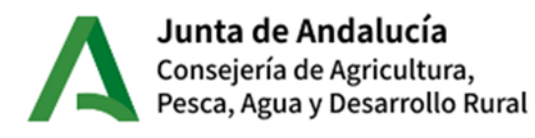

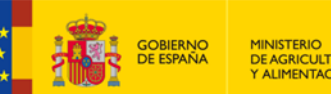

MINISTERIO<br>DE AGRICULTURA, PESCA<br>1 ALIMENTACIÓN

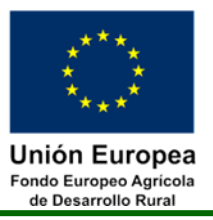

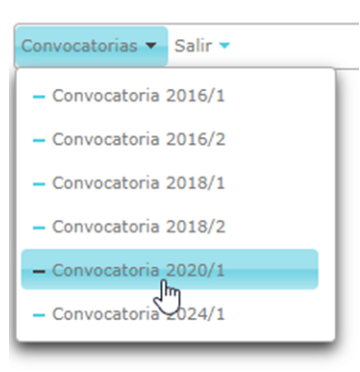

La aplicación ALFA permite:

- **Cumplimentación, ACEPTACIÓN o DESISTIMIENTO telemático** de considerarlo como posible beneficiario de la concesión de ayuda con motivo de ampliación de crédito, en concurrencia competitiva, de forma electrónica por el propio **Solicitante**, el **Representante Legal** (en su caso) o por un **usuario autorizado perteneciente a una Entidad Habilitada** En cualquier caso, el acceso deberá realizarse mediante el **certificado digital**.
- Consulta de las solicitudes tramitadas.

El procedimiento para la presentación telemática de aceptación o desistimiento mediante la aplicación ALFA es el siguiente:

- 1. Cumplimentación del check correspondiente a la decisión del interesado.
- 2. Firmar electrónicamente y presentar telemáticamente la solicitud. Se obtiene una copia de la solicitud ya registrada.

**IMPORTANTE: Se podrá modificar el sentido de la decisión del interesado mientras se encuentre dentro del plazo establecido, y tantas veces como sea necesario, siendo válida la última presentación.**

#### **Centro de Atención al Usuario**

El Servicio de Gestión y Control de Ayudas FEADER pondrá a disposición de los usuarios el Manual de Usuario de la Aplicación ALFA con el que podrá resolver cualquier duda que pudiera surgir en cuanto al funcionamiento de la misma. Igualmente, el Servicio de Gestión y Control de Ayudas FEADER pondrá a disposición de los usuarios de la aplicación ALFA un Centro de Atención al Usuario (CAU), en el que se le podrán resolver todas las dudas acerca del funcionamiento de la aplicación y facilitar la cumplimentación y presentación de la presente tramitación.

Al Centro de Atención al Usuario (CAU) se puede acceder a través de los siguientes medios:

- Por teléfono:
	- o 954 99 87 89
	- $O = 954 10 91 79$

Submedida 4.1. Convocatoria 2020/1. Guía de cumplimentación de aceptación/desistimiento con motivo de la ampliación de crédito para la concesión de subvecnciones, en régimen de concurrencia competitiva

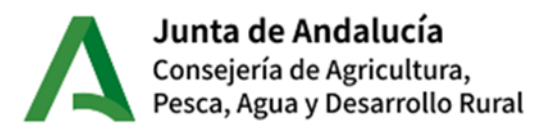

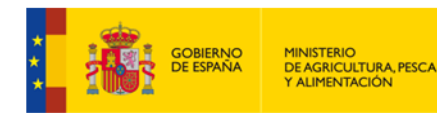

Unión Europea Fondo Europeo Agrícola<br>de Desarrollo Rural

- o Horario de atención:
	- De lunes a jueves (laborables): de 8:00 a 18:00 de forma ininterrumpida.
	- Viernes (laborables): de 8:00 a 14:00
- Por email:
	- o [l-cau.alfa.svi.ag.cagpds@juntadeandalucia.es](mailto:l-cau.alfa.svi.ag.cagpds@juntadeandalucia.es)

## <span id="page-5-0"></span>**CUMPLIMENTACIÓN DE ACEPTACIÓN/DESISTIMIENTO AL TRÁMITE DE AUDIENCIA (INTERÉS EN CONVOCATORIA)**

Para poder realizar la presente tramitación, es necesario que el titular se encuentre en la relación de solicitudes de ayudas publicadas como susceptibles de resultar beneficiarias de acuerdo a la disponibilidad presupuestaria, para cada operación.

## <span id="page-5-1"></span>**4.1 Pantalla de grabación de Interés en Convocatoria.**

El módulo de grabación y presentación de aceptación/desistimiento al Interés en Convocatoria en la aplicación ALFA lo encontrará, una vez haya accedido a la misma, en la siguiente ruta:

## **MEDIDA 04: INVERSIÓN ACTIVOS FÍSICOS > SUBMEDIDA 4.1 INV. EXPLOTACIONES > Convocatoria 2020/1 > SOLICITUD AYUDA > INTERÉS CONVOCATORIA .**

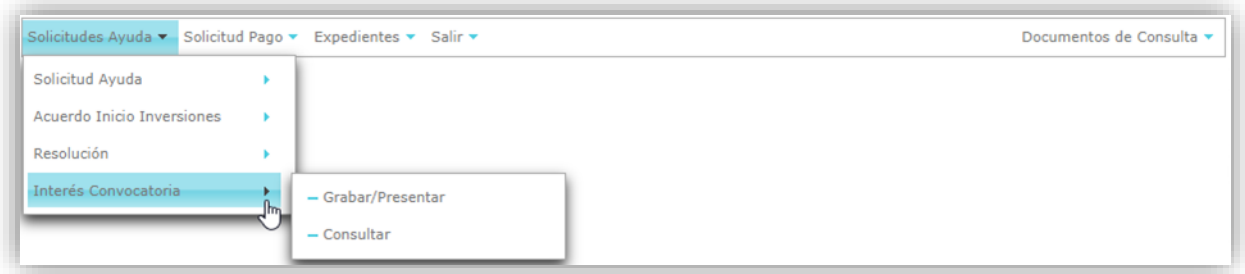

A través de este módulo se permitirá la presentación, por parte de Usuarios Externos y Entidades Habilitadas de solicitudes.

La pantalla de acceso principal mostrará todas las solicitudes de ayuda presentadas a las que tenga acceso el usuario en función de su perfil.

Submedida 4.1. Convocatoria 2020/1. Guía de cumplimentación de aceptación/desistimiento con motivo de la ampliación de crédito para la concesión de subvecnciones, en régimen de concurrencia competitiva

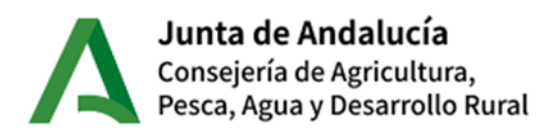

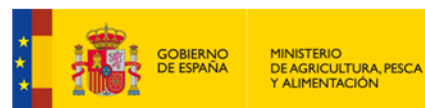

**Unión Europea** 

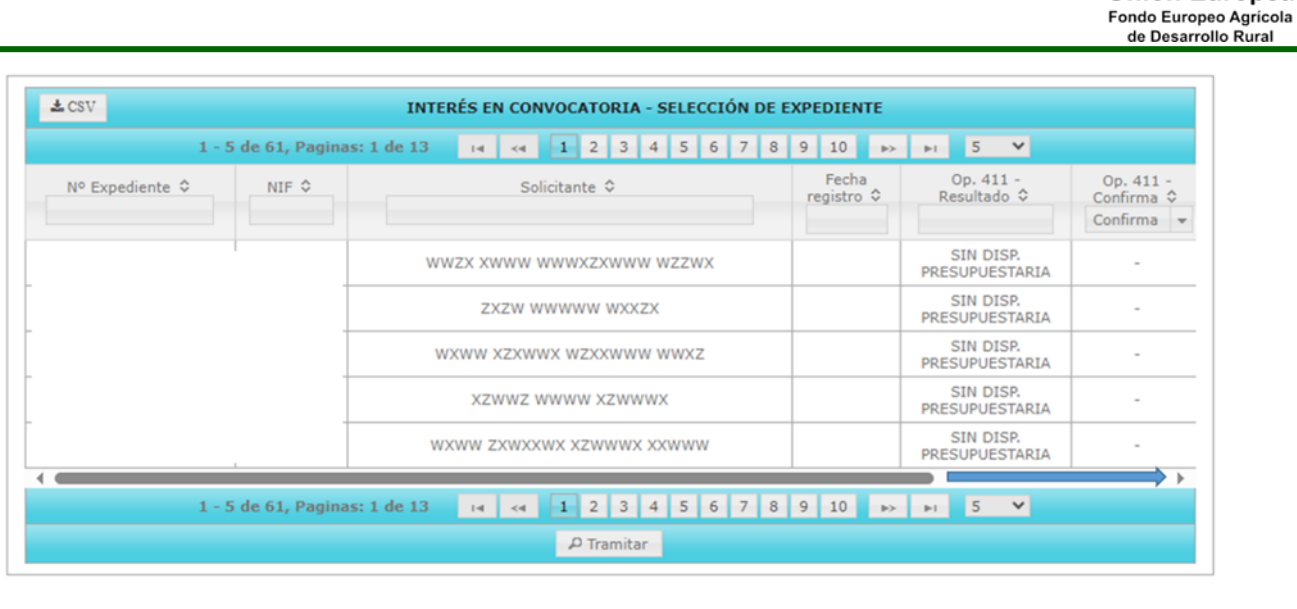

Esta pantalla muestra los siguientes datos de cada uno de los registros:

- Expediente: Número de Expediente
- $\bullet$  NIF.
- Nombre.
- Fecha de Registro
- Op 4.1.1 Resultado
- $\bullet$  Op 4.1.1 Confirma
- Op.4.1.2 Resultado
- Op.4.1.2 Confirma

Pulsado el registro requerido y el botón 'Tramitar', o mediante doble click, se accederá a la pantalla del expediente en la que se realizará la aceptación o desistimiento.

Una vez seleccionado el expediente se accede a la siguiente pantalla.

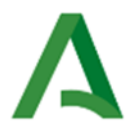

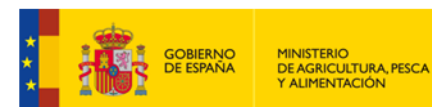

**Unión Europea** Fondo Europeo Agrícola<br>de Desarrollo Rural

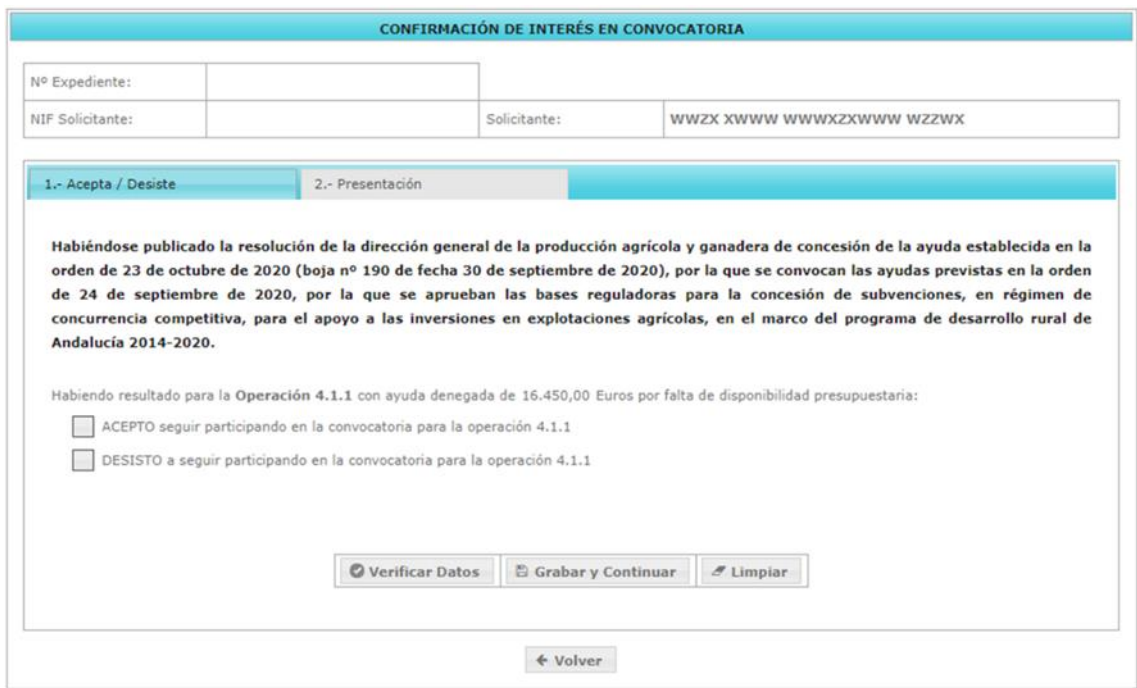

#### **-Parte superior de la pantalla**

Muestra los datos del expediente seleccionado.

*Nº expediente / NIF Solicitante / Nombre completo*

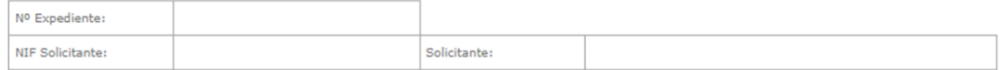

#### **-Parte inferior de la pantalla es compone de dos pestañas:**

- 1.-Acepta / Desiste
- 2.-Presentación

#### <span id="page-7-0"></span>**4.1.1. Acepta / Desiste**

En la pestaña se habilita check para cumplimentar el 'ACEPTO' y/o 'DESISTO' de la/s operación/es a las que incurre el trámite.

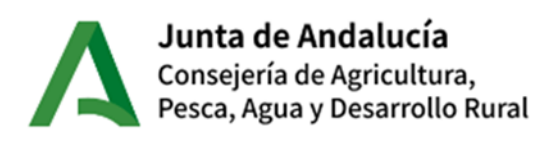

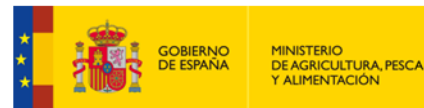

Unión Europea

Fondo Europeo Agrícola<br>de Desarrollo Rural

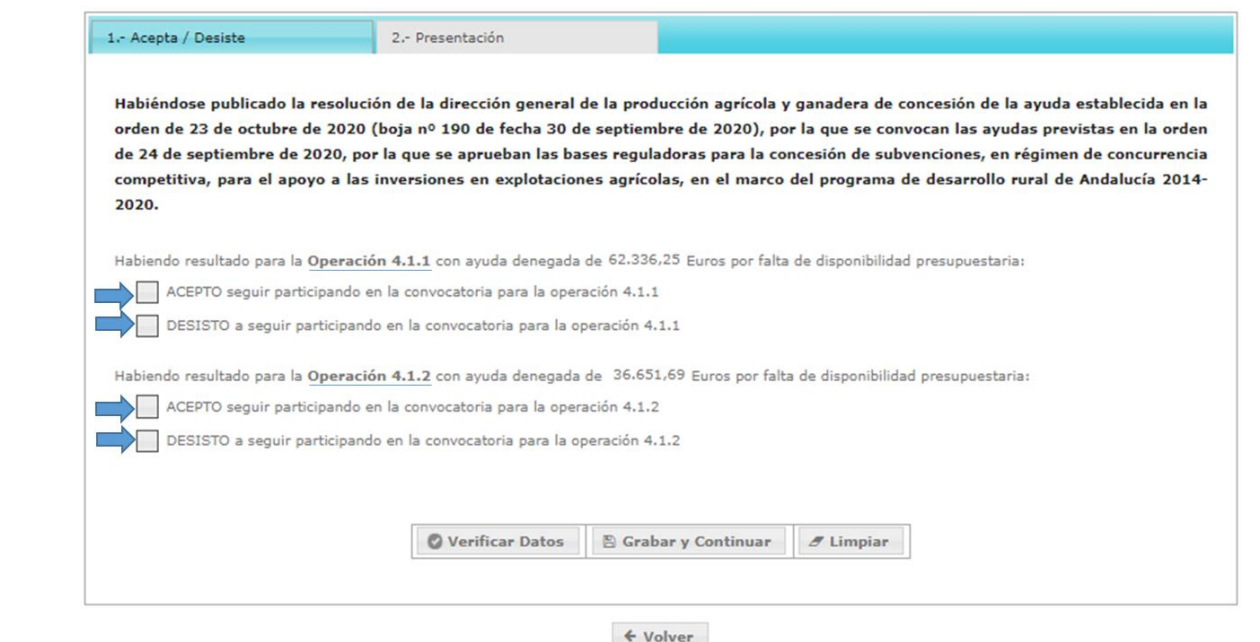

Para avanzar en el trámite se requiere obligatoriamente marcar una de las opciones ('Acepto' o desisto') por operación, una vez realizado se pulsa 'Grabar y Continuar', pasando a la siguiente pestaña.

### <span id="page-8-0"></span>**4.1.2 Presentación**

Previo a la firma y presentación se visualiza la los **DATOS DE REGISTROS** correspondiente al trámite sin que ninguno de ellos sea modificable:

- Solicitante
- NIF (Solicitante)
- Representante Legal
- NIF (Representante Legal)
- Nº Expediente

Otros datos serán consignados a la finalización de la presentación:

- Fecha Expediente
- Número de Registro

A continuación, en el bloque de **INFORME** se encuentra el botón 'Borrador' por el que puede descargar el borrador que se genera, previo a la firma y presentación.

Por último, se deberá pulsar el botón 'Firmar /Presentar' para proceder al a firma y presentación.

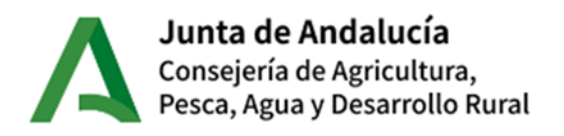

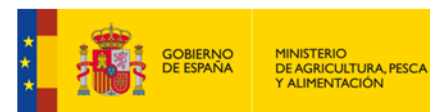

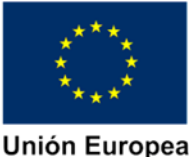

Fondo Europeo Agrícola<br>de Desarrollo Rural

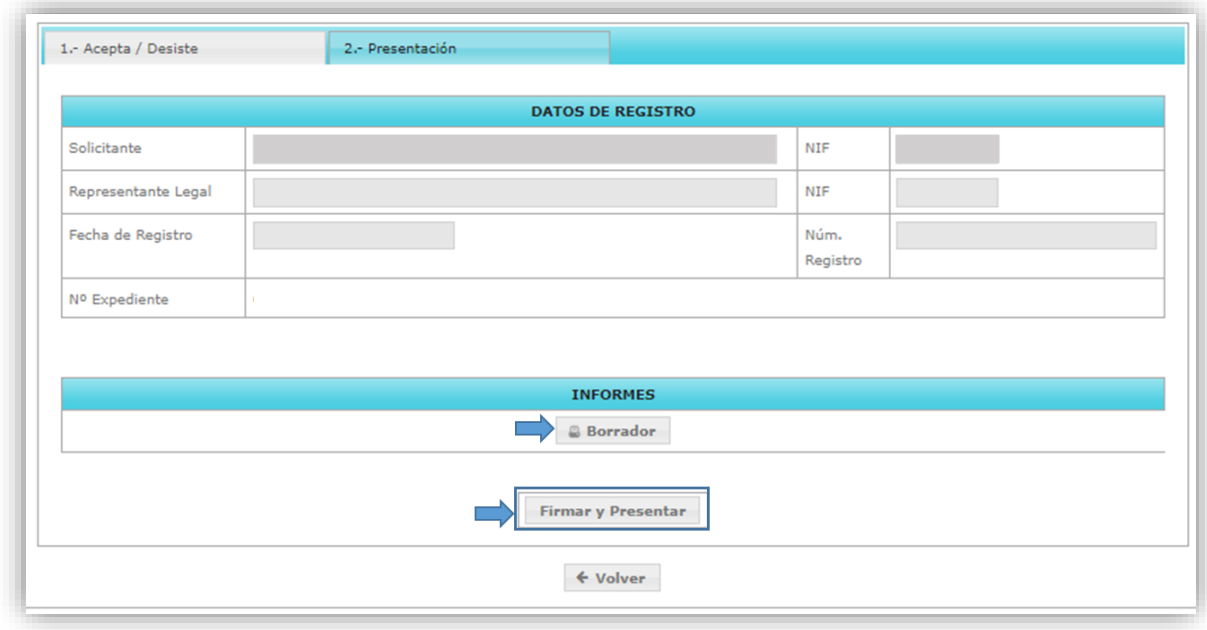

#### **Presentar Telemáticamente**.-

Tras pulsar el botón 'Firmar y Presentar' comienza el proceso.

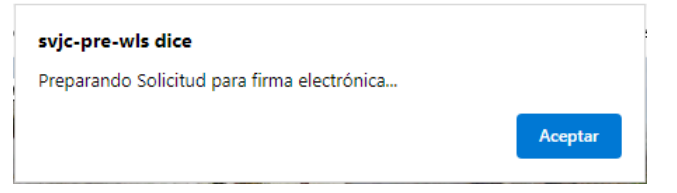

Y a continuación accede a la siguiente pantalla:

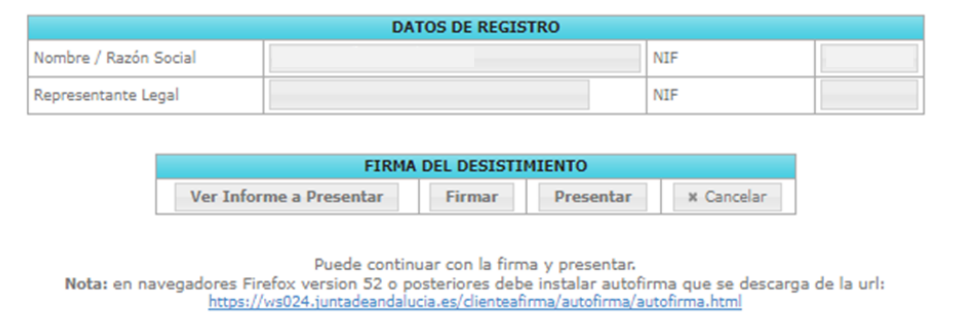

En el proceso se acompaña de los siguientes botones:

 **'Ver Informe a presentar'** muestra un borrador de aceptación/desistimiento (idéntico a la pantalla anterior).

Submedida 4.1. Convocatoria 2020/1. Guía de cumplimentación de aceptación/desistimiento con motivo de la ampliación de crédito para la concesión de subvecnciones, en régimen de concurrencia competitiva

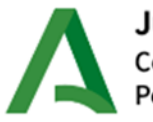

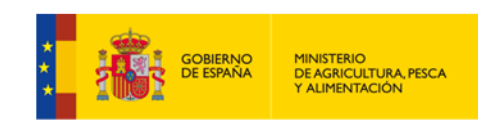

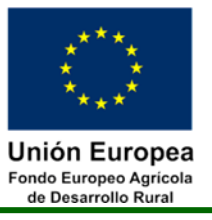

- **'Firmar'** nos indica en primer lugar que la solicitud se está preparando y mostrará el aviso de que el report está preparado para firma.
- **'Presentar'** clicar en él tras realizar la firma correctamente. Tras ello, y si no se ha producido error, queda finalizada la grabación de la aceptación/desistimiento.
- **'Cancelar'** nos lleva nuevamente a la pantalla de la aceptación/desistimiento del expediente.

Mediante el botón 'Firmar' se firma electrónicamente la aceptación/desistimiento. Si se utiliza como navegador Mozilla mostrará la siguiente pantalla:

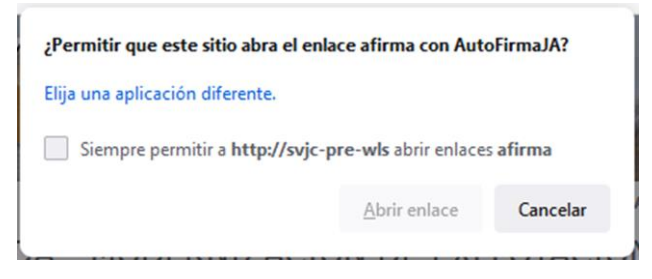

Debe seleccionar 'Autofirma' (aplicación para firmar electrónicamente) y pulsar 'Abrir enlace'. Posteriormente es necesario seleccionar el certificado digital a utilizar:

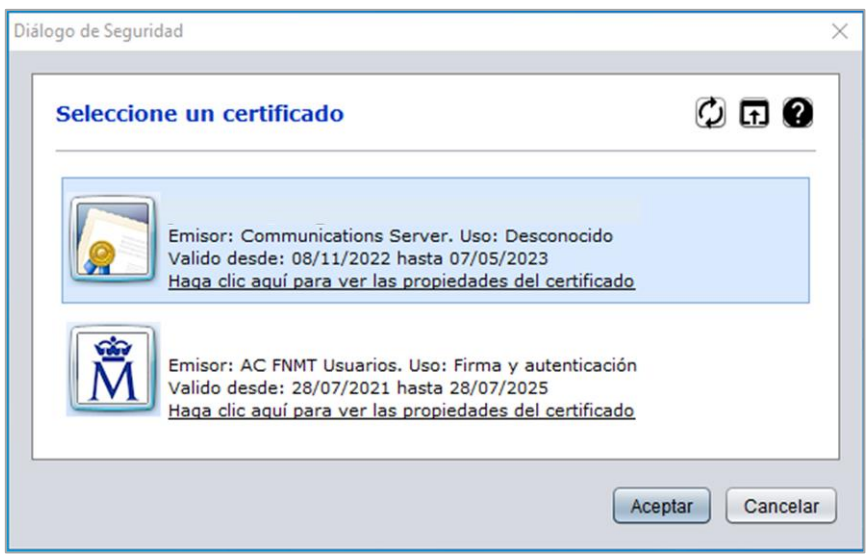

Seleccionado el firmante, clicar en 'Aceptar'.

En caso de utilizar como navegador Mozilla y NO tener instalada la aplicación 'Autofirma' (aplicación para firmar electrónicamente), aparecerán los siguientes mensajes:

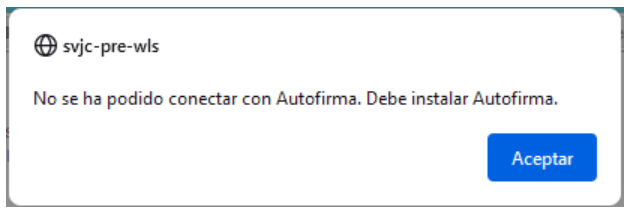

Submedida 4.1. Convocatoria 2020/1. Guía de cumplimentación de aceptación/desistimiento con motivo de la ampliación de crédito para la concesión de subvecnciones, en régimen de concurrencia competitiva

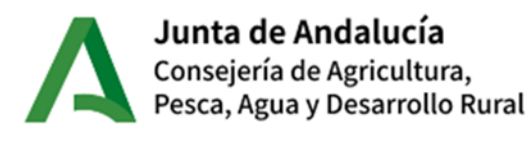

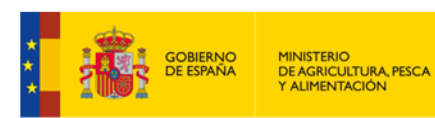

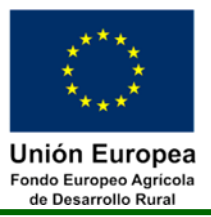

Para instalar 'Autofirma' debe pulsar el siguiente enlace que aparece en pantalla [https://ws024.juntadeandalucia.es/clienteafirma/autofirma/autofirma.html.](https://ws024.juntadeandalucia.es/clienteafirma/autofirma/autofirma.html)

En la parte inferior aparecen los distintos Sistemas Operativos, debiendo seleccionar el que esté instalado en el equipo del usuario. Se descargará un fichero que hay que ejecutar (necesario permisos de administrador). Tras instalarlo es necesario cerrar el navegador y volver a acceder para que funcione correctamente. Una vez instalada correctamente esta aplicación, se podrá firmar en ALFA si se accede mediante el navegador Mozilla.

Una vez firmada la solicitud, en la aplicación aparece la pantalla inicial de firma/presentación y se debe completar el trámite presentando de forma telemática pulsando el botón "Presentar". En este caso el proceso es automático y, al finalizar, muestra un mensaje confirmando el proceso.

El procedimiento de firma y registro telemático de la solicitud se realiza mediante las plataformas '@firma' y '@ries'. El certificado de usuario debe coincidir con el NIF del Representante Legal (en caso de persona jurídica), NIF de la persona solicitante o NIF del Usuario Habilitado, según proceda.

Finalizado este proceso, los datos de Fecha de Registro (valor no modificable devuelto por el sistema @ries) y Núm. Registro (valor no modificable devuelto por el sistema @ries) quedan reflejados en la solicitud.

Una vez presentada correctamente la aceptación/desistimiento, ésta podrá consultarse en la pantalla de selección de expedientes en el registro correspondiente.

# <span id="page-11-0"></span>**CONSULTA DE ACEPTACIÓN/DESISTIMIENTO ALTRÁMITE DE AUDIENCIA (INTERÉS EN CONVOCATORIA)**

El acceso a consulta de Solicitudes de Ayudas tramitada la Aceptación/Desistimiento al Trámite de Audiencia es el siguiente:

## **MEDIDA 04: INVERSIÓN ACTIVOS FÍSICOS > SUBMEDIDA 4.1 INV. EXPLOTACIONES > Convocatoria 2020/1 > SOLICITUD AYUDA > INTERÉS CONVOCATORIA > CONSULTAR**

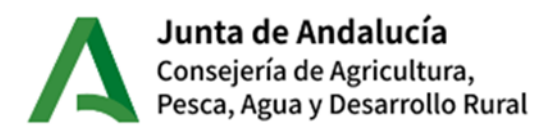

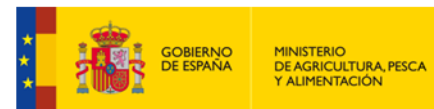

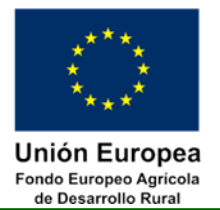

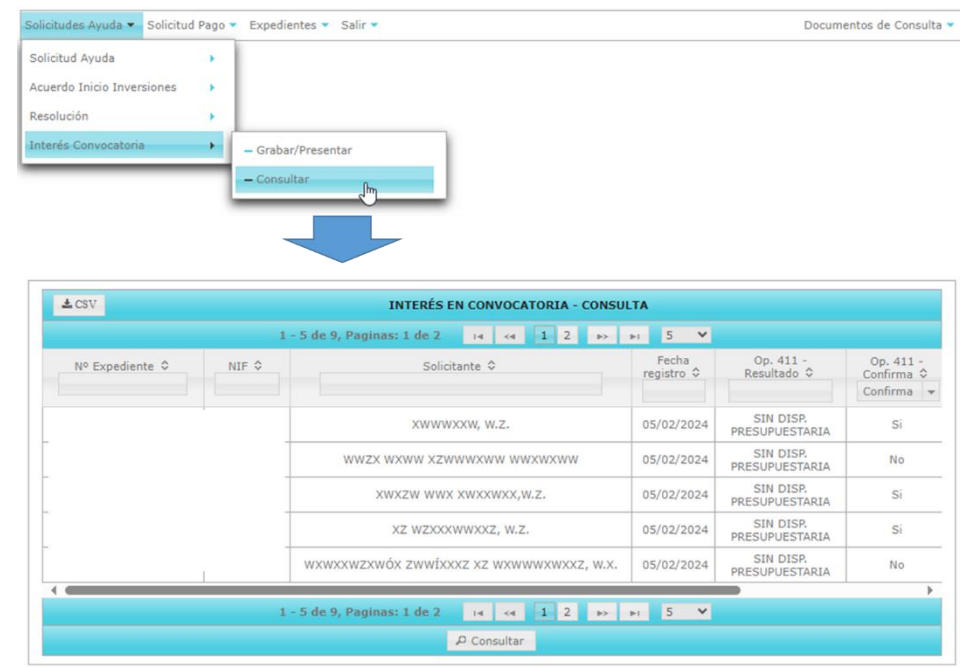

La pantalla de acceso principal mostrará todas las solicitudes de ayuda a las que se ha presentado aceptación/desistimiento y tenga acceso el usuario. Muestra los siguientes datos por columnas:

- Expediente: Número de Expediente
- $\bullet$  NIF.
- Nombre.
- Fecha de Registro
- Op 4.1.1 Resultado
- $\bullet$  Op 4.1.1 Confirma
- Op.4.1.2 Resultado
- Op.4.1.2 Confirma

Seleccionado el expediente tendrá acceso a las pantallas de tramitación y descarga del documento generado.